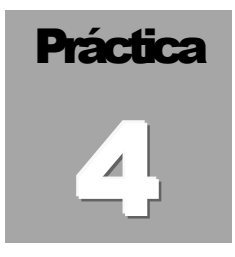

# Edición de mapas conceptuales: **CmapTool**

El uso de los Mapas Conceptuales, como instrumento para la elaboración de los procesos de construcción de significados del aprendizaje de los estudiantes, cobra valor por las ventajas que representa su capacidad para la jerarquización, selección y el impacto visual que tienen los mapas frente a otros recursos esquemáticos. Como técnica basada en el aprendizaje visual, el mapa conceptual, constituye en sí, un excelente método, para que el estudiante organice, relacione la nueva información con la ya existente, que pueda priorizar esta nueva información para la toma de decisiones, plantea que los instrumentos de construcción de conocimiento deben servir, para que los estudiantes aprendan con ellos y no de ellos. Cmap Tools se utiliza como estrategia de apoyo al proceso de aprendizaje.

## **OBJETIVO**

Construir mapas conceptuales empleando el programa CmapTools software para desarrollar actividades de enseñanza y promover el aprendizaje en los estudiantes.

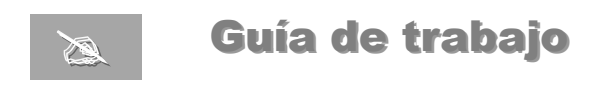

#### 1. DESCARGAR EL PROGRAMA.

Acceda desde el explorador de internet a la siguiente dirección y siga los pasos que se describen:

http://cmap.ihmc.us/download/

Paso1: Seleccione en las opciones de uso de Cmap Tools:

Individual use (non commercial)

**Paso2:** Seleccione la descarga para plataforma Windows luego pulse sobre **Download** 

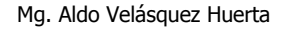

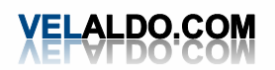

**Paso3:** Realice el registro, llene los datos del formulario siguiente al finalizar pulse sobre el botón **Submit.** 

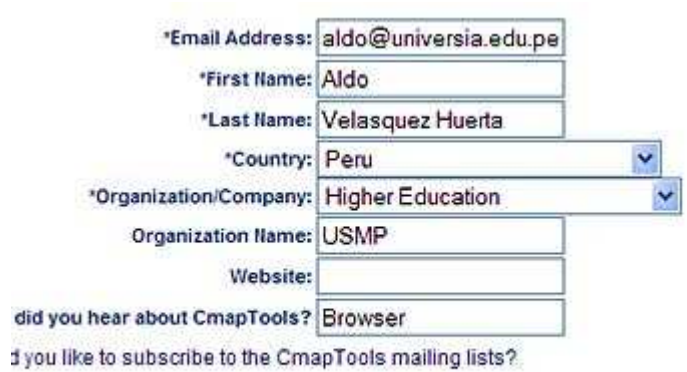

CmapTools V Yes, I wish to subscribe.

**Paso 4:** Realice la descarga pulsando sobre el botón  $\overline{\text{Download}}$ , grabe el archivo el una unidad de disco.

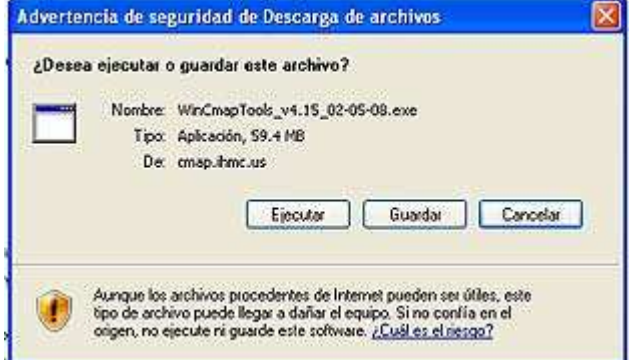

# 2. INSTALAR EL PROGRAMA.

Paso 1: Haga doble clic sobre el icono del archivo del programa de instalación para ejecutarlo

**Paso2:** Pulse sobre el botón **Ejecutar** para realizar la instalación del programa en la computadora

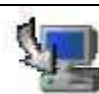

WinCmapTools\_v4.15\_02-05-08 InstallAnywhere Self Extractor Macrovision

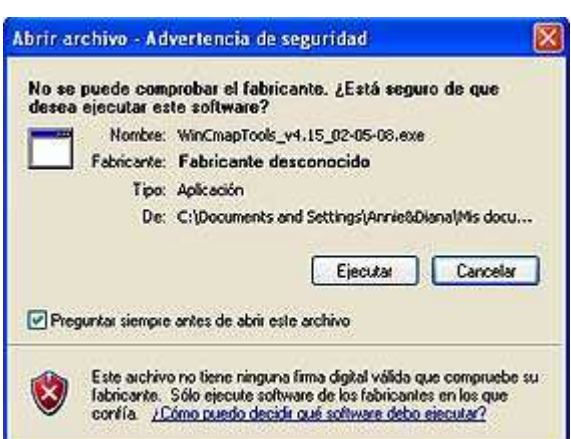

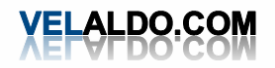

**Paso 3**: en las siguiente E IHMC Cmap Tools v4.15 ventana siga los nueve Introduction pasos, en **Introducción**   $\bigcirc$  Introduction **Please Read Before Continuing:** inicie confirmando la O License Agreement instalación pulsando The IHMC CrazpTools client is free for educational institutions, federal O Installation Type employees working for the US Government, and for individual use (non O Choose Install Folder sobre el botón **Next**  commercial). In particular, schools and universities are encouraged to Choose Shortcut Folder download it and install it in as many computers as desired, and students and **(siguiente),** en **License**  O configuration teachers may make copies of it and install it at home. **Agreement** acepte la O Pre-Installation Summary Commercial companies, not-for-profit companies, and individuals using the licencia pulsando en el O Installing program for business purposes need to contact Ceryph or visit O Install Complete tipo de uso **I accept**  warw.ceryph.com. Not-for-profit comparies with documented revenue below \$1M are encouraged to inquire about Ceryph's in-kind donation **terms of the Licence**  program. **Agreement**  continué con el botón CmapTool: **Next.** En tipo de instalación (**Installation**  InstallAnywhere by Macrovision **Type**) selecciones Previous Cancel Next configuración típica **E IHMC CmapTools v5.03** (**Typical**  Install Complete **Configuration**), luego **Next.** En elegir carpeta **Ca** Introduction Congratulations! IHMC CmapTools v5.03 has been successfully installed to: C License Agreement de instalación (**Choose**  nstallation Type D:Vichivos de programaVHMC CmapTools **Install Folder**) siga con Choose Install Folder **Next.** Press "Done" to quit the installer. Choose Shortcut Folder **Configuration** Continúe los pasos de la Pre-Installation Summary instalación pulsando nstalling... únicamente **Next** hasta nstall Complete que finalice el proceso en **Install Complete**, ahí culmine el proceso CmapTools pulsando el botón **Done** (hecho). InstallAnywhere by Macrovision Cancel Previous Done

**Fig. 1** *Pantalla de instalación de CmapTools*

# 3. EJECUCIÓN DEL PROGRAMA.

Pulse el botón **Inicio** de Windows, luego **Todos los programas** y luego en el grupo de programas de IHMC CmapTools seleccione **CmapTool,** realice doble clic para ejecutar el programa

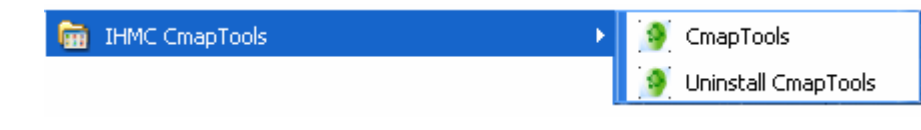

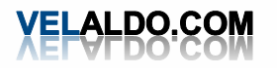

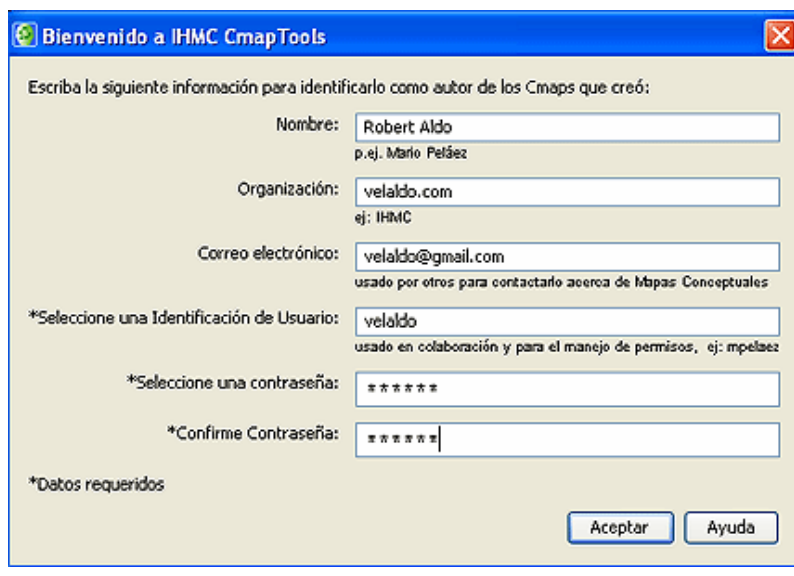

**CmapTools** trabaja con tres ventanas:

- **1. Ventana Vistas**, donde se crean las carpetas de trabaja, se guardan los mapas conceptuales y se adicionan los recursos a utilizar (imágenes, documentos, mapas, etc.)
- **2. Venta Sin título**, es la ventana de trabajo donde se construye el mapa conceptual, al guardarse el archivo recibe el nombre que se le asigna (figura en la barra del título)
- **3. Ventana Estilos** (Ctrl+T), Sirve para editar el contenido del mapa conceptual, permite trabajar con:
	- ⋅ **Fuente**: Permite editar el tipo de fuente, tamaño, estilo, color y alineamiento del texto
	- ⋅ **Objeto:** Permite dar color, sombra, forma (ovalada, rectangular, circular), imagen al fondo, alinear y expandir el objeto.
	- Línea: Permite cambiar el espesor de la línea (1,2,3,4,5 y 6), el estilo de la línea (solido, punteado, trazado), orienta la punta de las flechas y direccionan la conexión de la flechas.
	- ⋅ **Cmap:** Establece el color o imagen de fondo que es adicionado desde la ventana vistas.

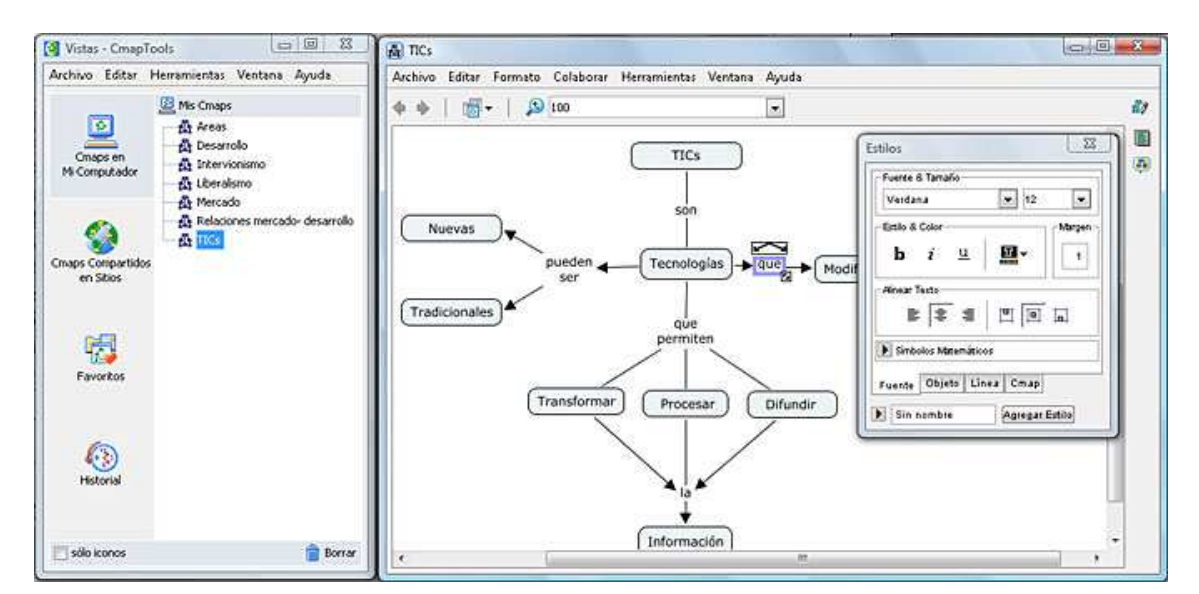

**Fig. 2** *Ventanas de CmapTools*

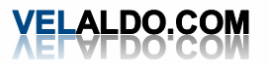

#### **Ventana Vistas.**

El programa en su **ventana Vistas** despliega un registro de los mapas que ha editado o visitado presenta, cuatro vistas referidas a las localizaciones de los mapas y recursos que se mostrarán al lado derecho de la ventana del mapa.

- **1. En Mi equipo,** son aquellos mapas que se encuentran localmente en el equipo.
- **2. Compartidos en Sitios,** son aquellos mapas que se encuentran en servidores de CmpapTools. Los mapas guardados aquí permiten generar una página Web y ser vistos por otros usuarios.
- **3. Favoritos,** permite adicionar como favoritos ciertos mapas o recursos.
- **4. Historial,** posibilita mostrar los mapas y recursos editados o visitados

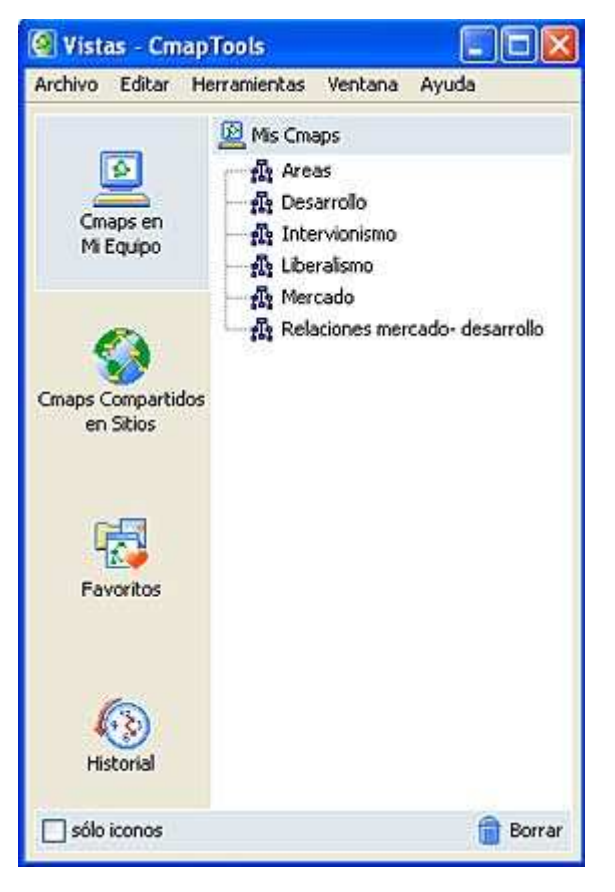

# 4. CREAR MAPA CON CMAP TOOLS.

Para construir una mapa conceptual desde la **Ventana Vistas** pulse en el menú **Archivo**, luego seleccione **Nuevo Cmap,** se abre una ventana de mapa **Sin Título** en la cual se va escribir el contenido. Seguimos los pasos siguientes:

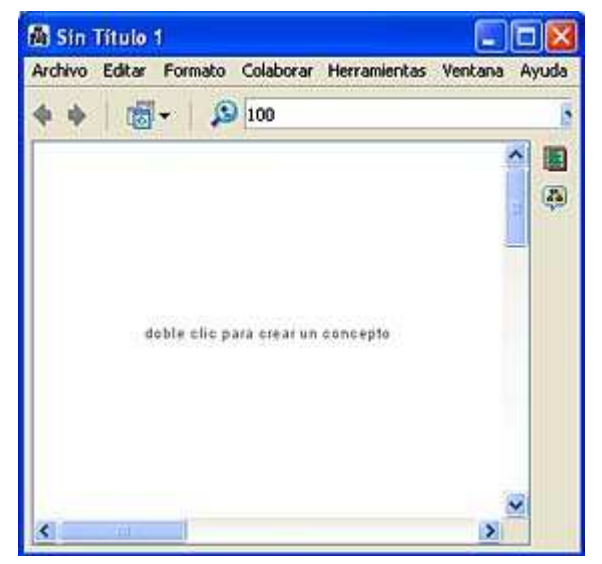

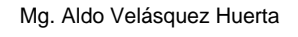

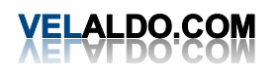

## **Paso1: Adicionar Concepto**

Usando el botón izquierdo del ratón, presione un doble clic en cualquier punto del mapa. Aparecerá una forma rectangular con signos de interrogación dentro, haga clic sobre la forma e introduzca el contenido.

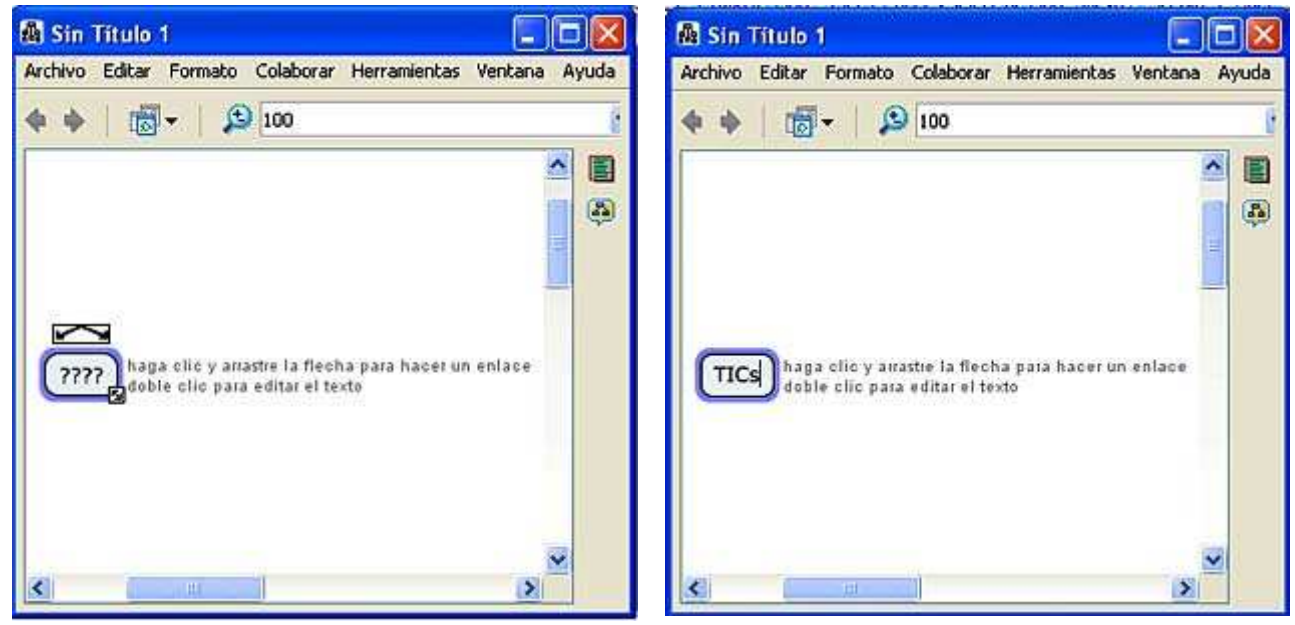

**Fig. 3** *Ventanas de trabajo para la creación de mapas*

# **Paso 2: Crear una proposición (conector)**

- a. Haga clic sobre el concepto en el que queremos hacer la proposición, presione sobre las flechas que están sobre el concepto
- b. Arrástrelas, aparecerá una flecha cuya dirección se desplaza según el puntero del Mouse.
- c. Cuando se suelta el clic aparece una nueva caja y en medio de la línea se puede (d)escribir el nexo de unión entre un concepto y otro

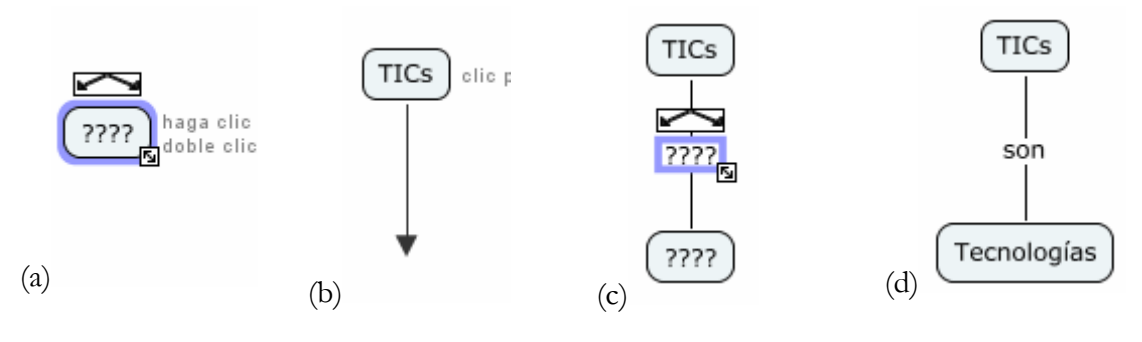

5. GUARDAR EL MAPA

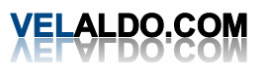

#### Las NTIC en la Enseñanza Universitaria en la provincia en la participa de la participa de la participa de la Pá

Para guardar el mapa creado dentro de la **ventana Sin Título,** seleccione en el menú **Archivo** la opción **Guardar Cmap como**. En la ventana ubique la carpeta donde debe guardar el mapa en **Localización**. Ingrese la información adicional del archivo, como **Nombre, Palabras clave, Autor, Organización y Correo electrónico,** luego finalice pulsando sobre el botón **Guardar.** 

La localización de la carpeta para el archivo puede estar en el computador o compartidos en sitios.

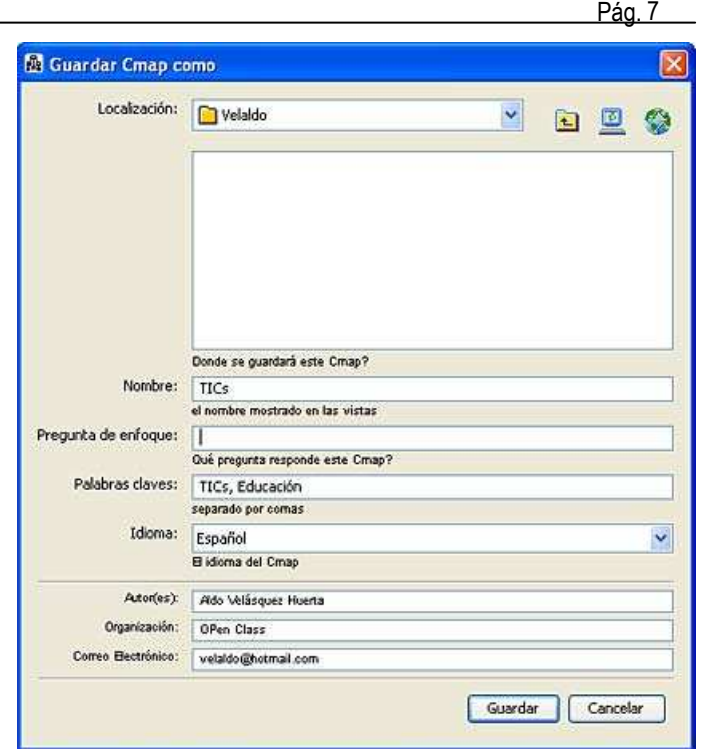

**Crear la carpeta de trabajo: Es** recomendable crear una carpeta de trabajo para organizar los mapas conceptuales y sus recursos. Estando en la **Ventana Vistas** primero determine su localización (Mi computador o Compartidos en sitios) seleccione en el menú **Archivo, Nueva carpeta.** 

Si desea guardar en **Compartidos en sitios** selecciones esta opción de la vista y determine el servidor donde deben crear la carpeta para los archivos.

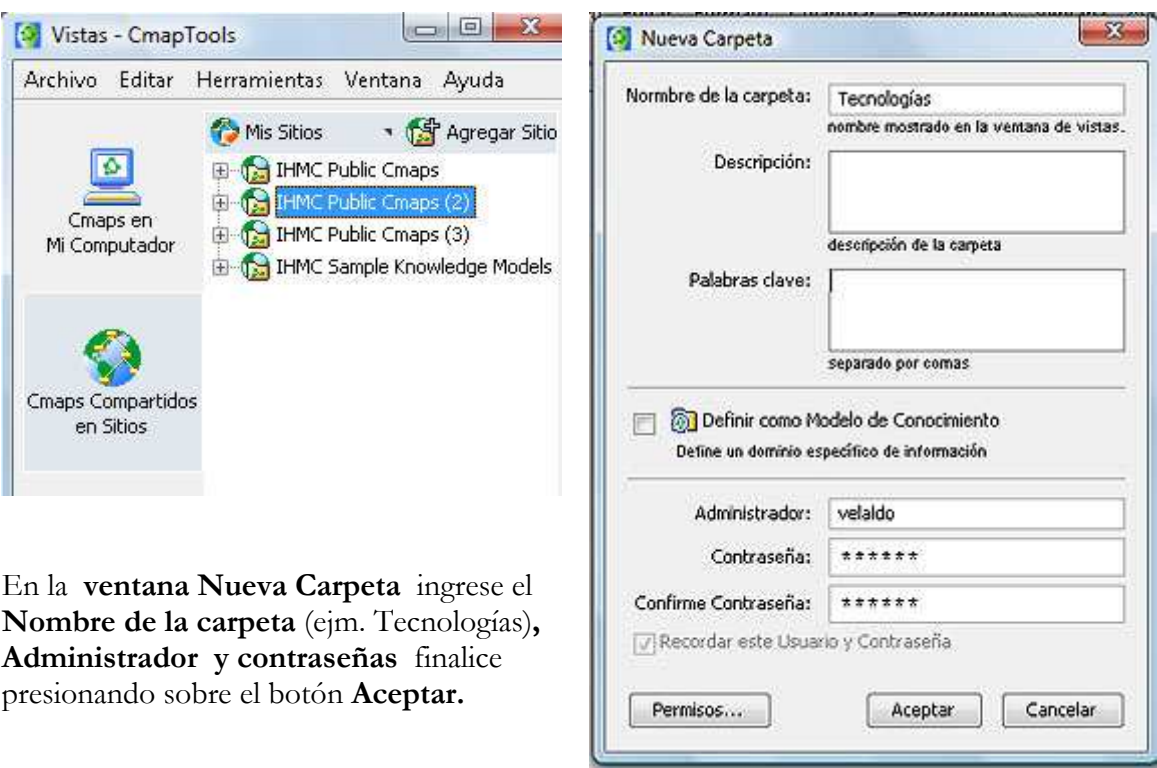

Mg. Aldo Velásquez Huerta

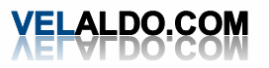

#### 6. AÑADIR RECURSOS AL MAPA

# **Paso1**: Importar Recursos

Primeramente se deben importar los recursos, para ello en la ventana **Vistas** selecciones en el menú **Archivos** la opción **Adicionar recursos.** 

En la ventana recursos ubique y seleccione el archivo a ser adicionado y presione el botón **Agregar** 

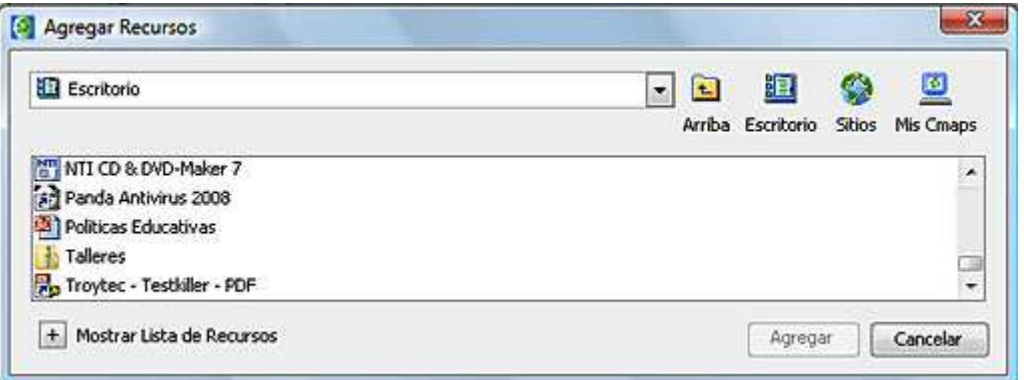

**Fig. 4** *Ventana de recursos para ser agregados*

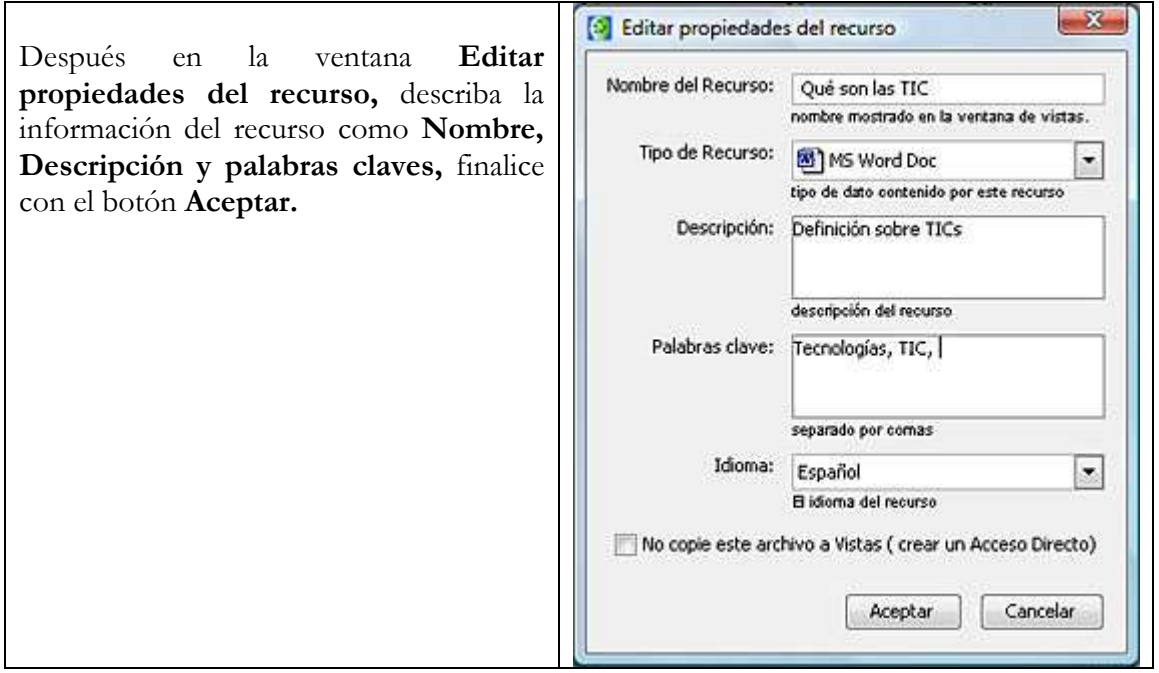

Ahora el recurso aparecerá en la carpeta de la ventana de **Vistas** 

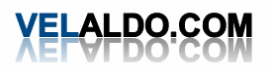

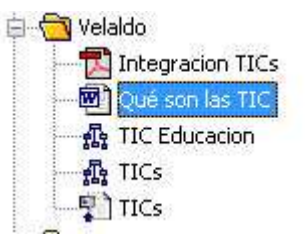

## **Paso 2:** Agregar los recursos

Para adicionar los recursos a un concepto selecciónelo, luego presione el botón derecho del mouse para abrir la ventana del menú contextual, ahí seleccione la opción **Agregar y Editar enlaces a los recursos (Ctr+R)** 

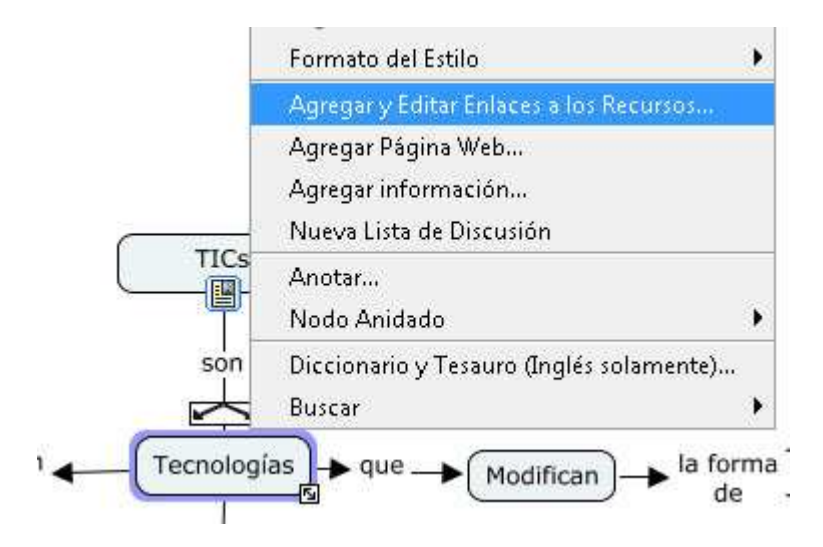

En la siguiente ventana seleccione el recurso o recursos para ser enlazado haciendo clic para luego pulsar sobre el botón **Agregar a la Lista.** 

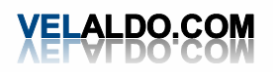

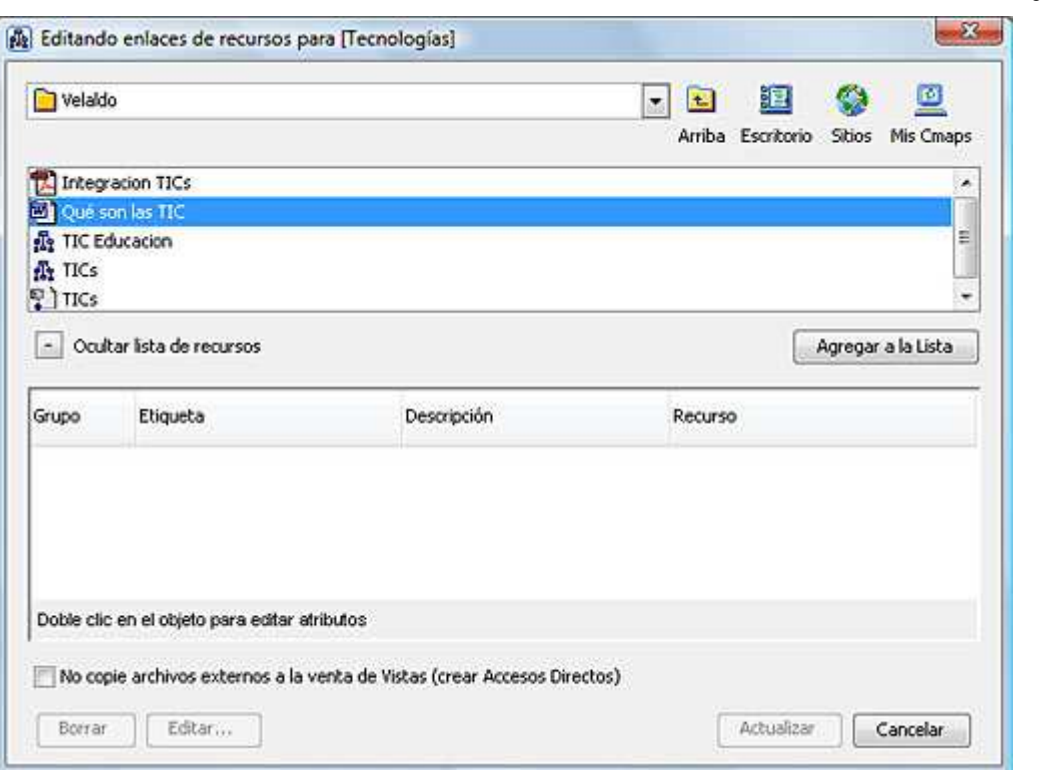

Note que el recurso ahora figura en la zona inferior de la ventana, ahora pulse sobre el botón **Actualizar.** 

Ahora el concepto presenta un icono de enlace al recurso que muestra el documento o imagen.

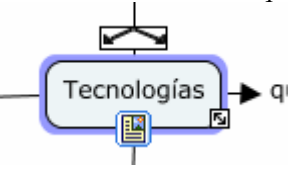

# 7. CAMBIAR ESTILOS DEL MAPA

Activa la **Ventana Estilos,** en el menú principal de la ventana del mapa selecciona **Formato** luego la opción **Estilos** o pulsa las teclas Ctrl y T.

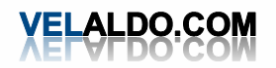

#### **Cambiar fuentes y tamaño**:

Seleccione los conceptos o enlaces de frases haciendo clic sobre ellos.

Pulse sobre la pestaña **Fuente,** ahora seleccione la fuente que desea darle o los estilos y colores.

También se puede realizar el alineamiento del texto.

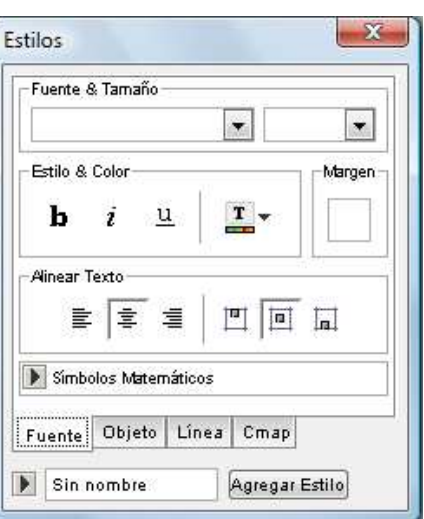

## **Cambiar Objeto**:

Seleccione los conceptos o enlaces de frases haciendo clic sobre ellos.

Pulse sobre la pestaña **Objeto,** ahora seleccione el color, forma que quiere darlos, además puede insertar sombras a los objetos.

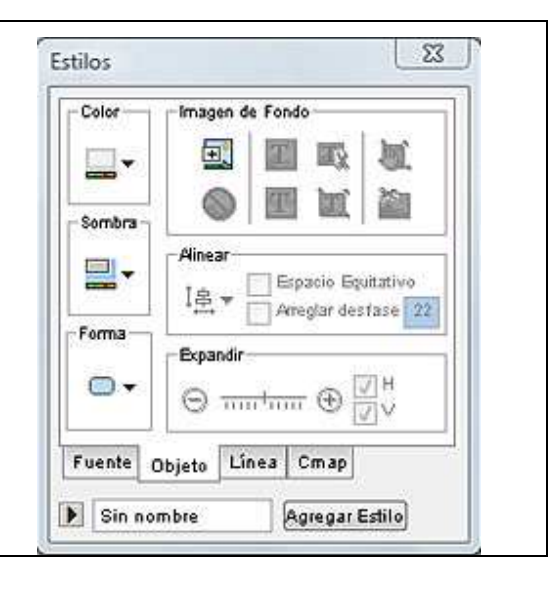

# **Cambiar Línea**:

Seleccione los conceptos o enlaces de frases haciendo clic sobre ellos.

Pulse sobre la pestaña **Línea,** puede realizar cambios en el color, tamaño y estilo de la línea, modificar la forma y dirección, así como determinar la punta de las flechas.

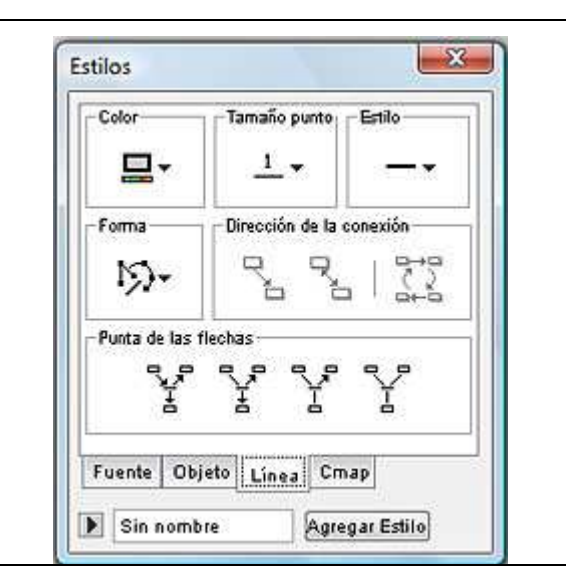

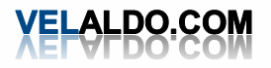

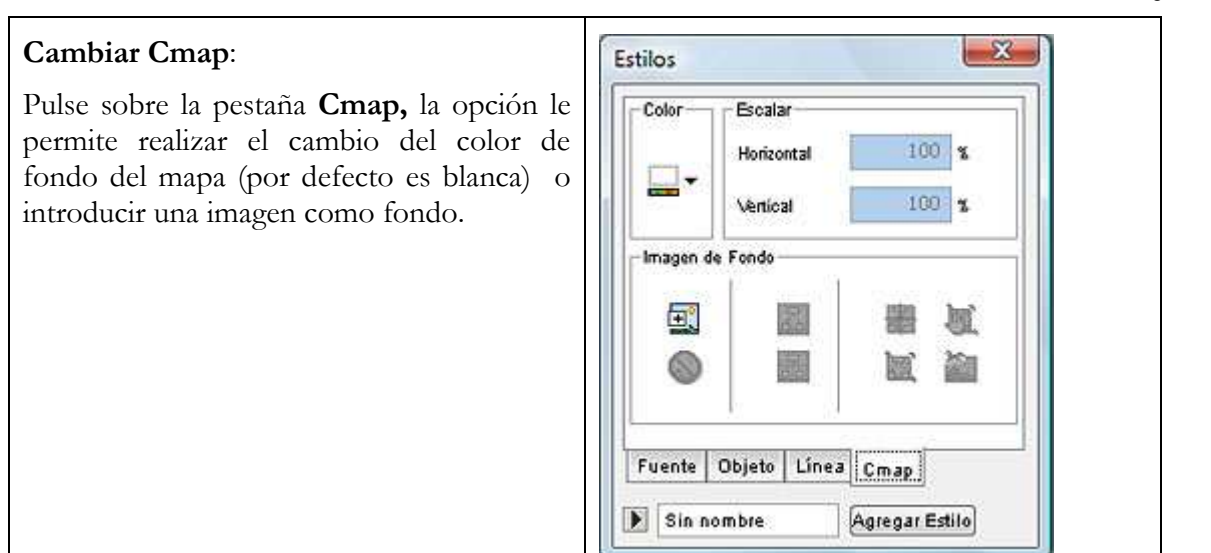

## 8. IMPRIMIR EL MAPA

Seleccione en la **ventana del mapa** el menú **Archivo**, opción **Presentación Preliminar**  En la **ventana presentación preliminar** puede realizar las configuraciones necesarias

(orientación, ajustar página) y luego presione un clic en el botón **Aceptar** para proceder con la impresión en papel del mapa creado.

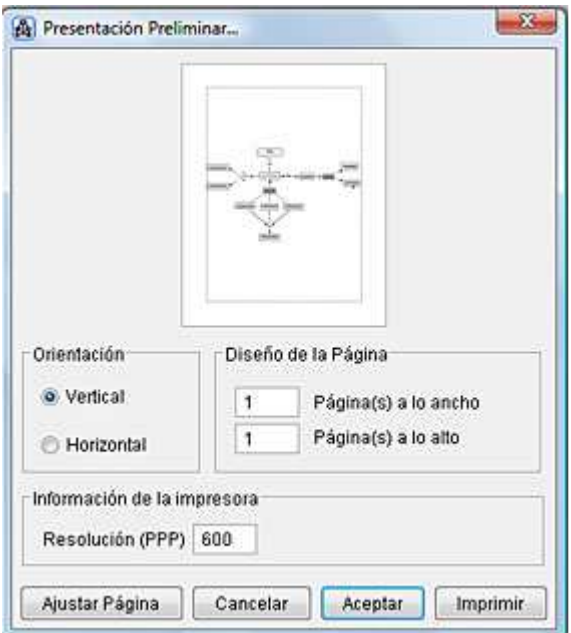

**Fig. 5** *Ventana de presentación preliminar del mapa*

# 9. PRESENTAR EL MAPA COMO WEB.

Se requiere que el mapa se haya guardado en un servidor de **Mis sitos**, en el menú **Archivos** del mapa seleccione la opción **Ver como página Web,** vea que el mapa ahora aparece en el navegador de internet.

Mg. Aldo Velásquez Huerta

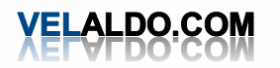

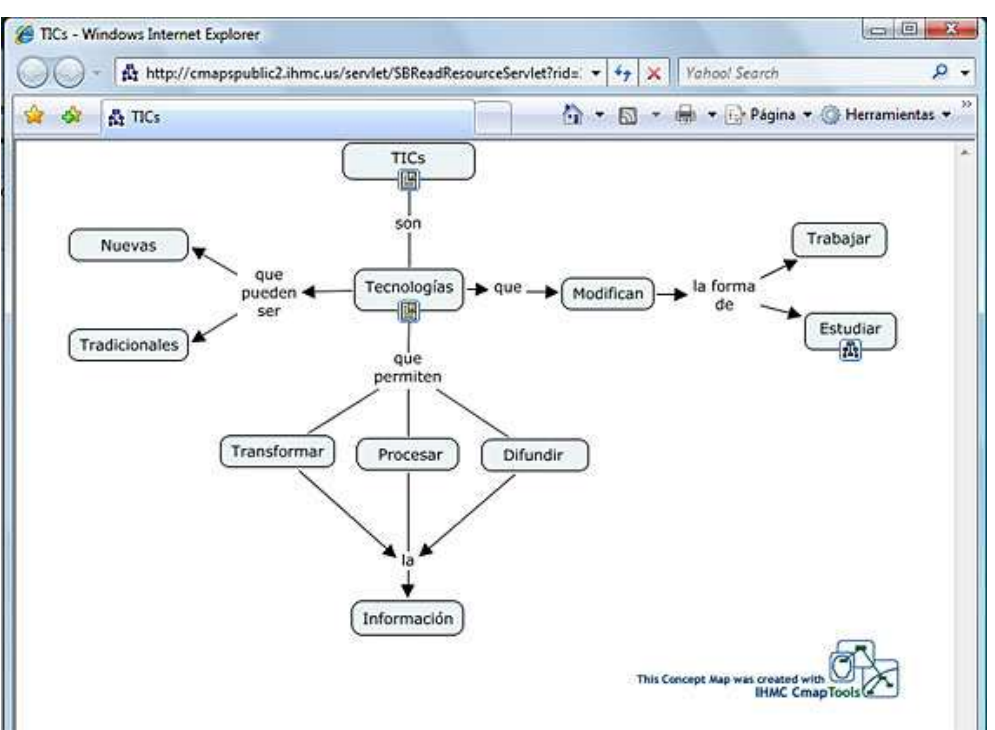

**Fig. 6** *Presentación de los mapas conceptuales como Web*

Si desea **compartir** el mapa con otros usuarios, simplemente copie la dirección de la página desde la página web y compártalo.

# 10. EXPORTAR EL MAPA

**Para exportar como Imagen** 

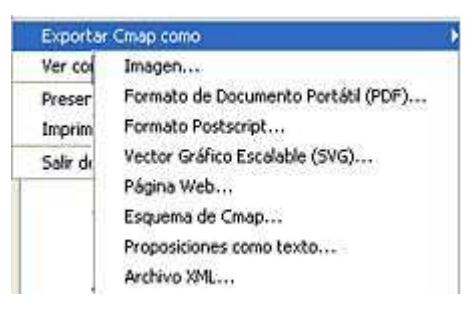

Hacer clic en el menú **Archivo** de la ventana del mapa luego seleccione la opción **Exportar Cmap como – Imagen.** Determine el disco y carpeta de trabajo donde desea almacenar, luego haz clic en el botón **Guardar.** 

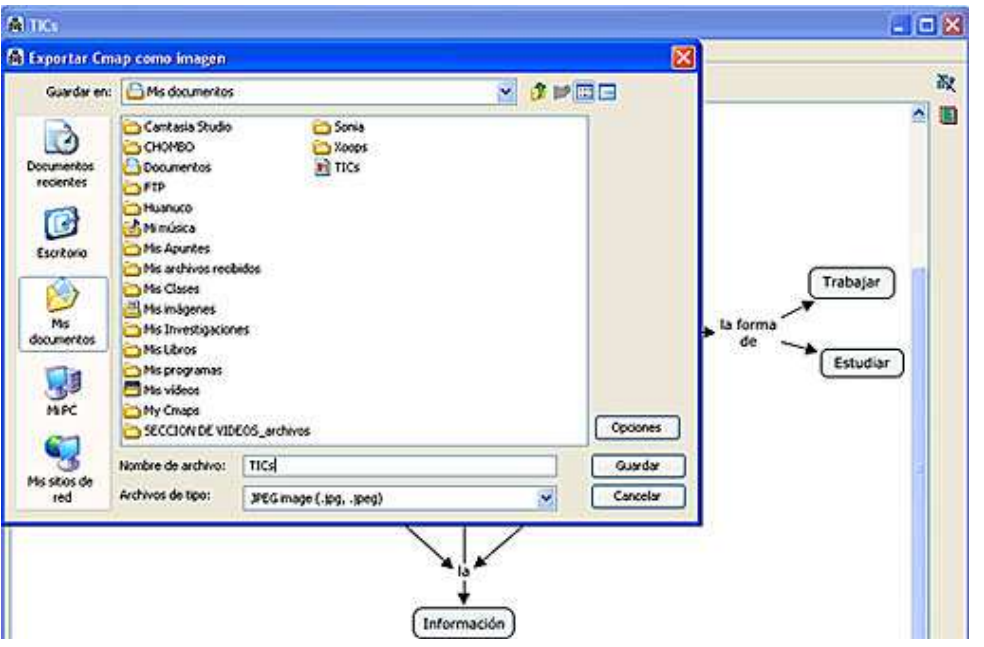

#### **Para exportar como Página Web.**

Hacer clic en el menú **Archivo** de la ventana del mapa luego seleccione la opción **Exportar como – Página Web.** Determine el disco y carpeta de trabajo donde desea almacenar, luego haz clic en el botón **Guardar.** 

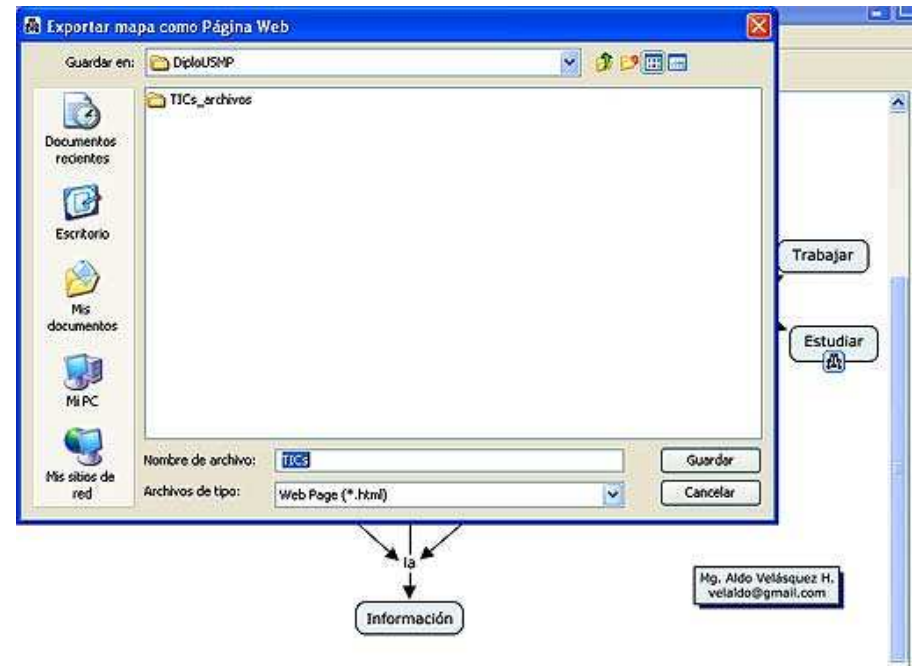

 $\Box$ 

**Actividad** 

 Construya un mapa conceptual sobre un tema referido a la asignatura que tiene a su cargo, guárdelo como archivo Web para su posterior publicación. Considere los siguientes aspectos:

- **·** Conceptos
- **·** Proposiciones
- **·** Enlaces
- **·** Recursos (archivos de texto, web, imagen, etc.)

# Fuentes complementarias Пſ

- . Mapas conceptuales con CmapTools http://www.eduteka.org/pdfdir/MapasConceptuales.pdf
- . Tutorial para la creación de mapas conceptuales CmapTools http://cmap.ihmc.us/Support/help/Espanol/index.html
- . Mapa conceptual http://es.wikipedia.org/wiki/Mapa\_conceptual
- . Mapas conceptuales como herramienta didáctica http://members.tripod.com/DE\_VISU/mapas\_conceptuales.html
- . Mapas conceptuales con CmapTools http://web.educastur.princast.es/proyectos/cuate/blog/?p=113

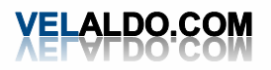